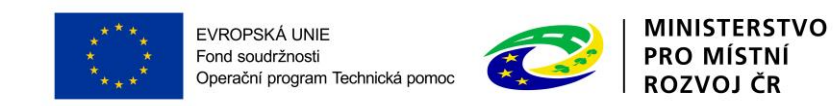

# **PŘÍLOHA č. 2D PRAVIDEL PRO ŽADATELE A PŘÍJEMCE**

# **PŘÍRUČKA IS KP14+ PRO OPTP**

# **ŽÁDOST O PLATBU**

**-**

## **OPERAČNÍ PROGRAM TECHNICKÁ POMOC**

**Vydání 1/7, platnost a účinnost od 04. 04. 2016**

#### Obsah

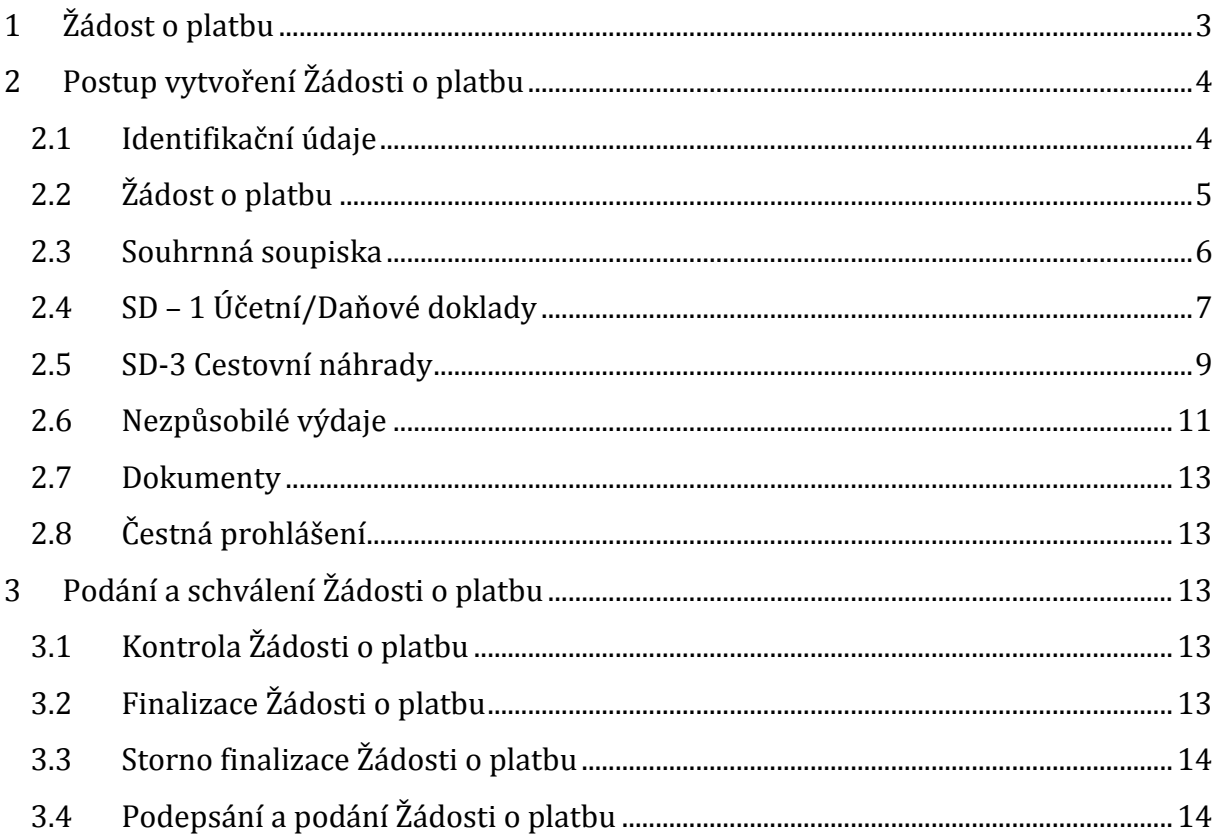

# <span id="page-2-0"></span>**1 ŽÁDOST O PLATBU**

Žádosti o platbu v projektech jsou řešeny elektronickým podáním prostřednictvím Monitorovacího systému pro období 2014-2020 - MS14+ (ISKP14+), spolu se Zprávou o realizaci. Obecné funkcionality tohoto systému jsou popsány v Příručce ISKP14+ (příloha PŽP č. 2a Pravidel pro žadatele a příjemce OPTP 2014 - 2020).

Obsah Žádosti o platbu, pravidla způsobilosti výdajů a dokladování jsou uvedeny v Pravidlech pro žadatele a příjemce OPTP 2014 – 2020 (Příloha PŽP č. 11).

# <span id="page-3-0"></span>**2 POSTUP VYTVOŘENÍ ŽÁDOSTI O PLATBU**

Žádost o platbu vytvořte v MS2014+ (ISKP) stisknutím tlačítka "Žádost o platbu" a "Vytvořit novou".

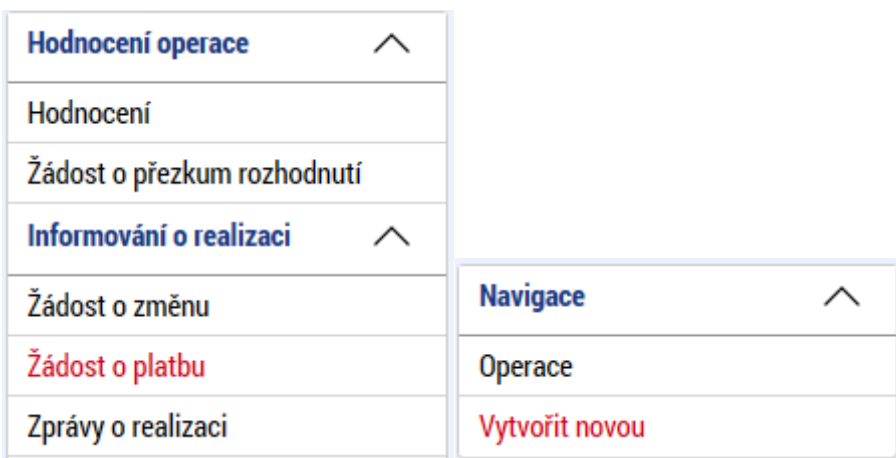

#### <span id="page-3-1"></span>**2.1 IDENTIFIKAČNÍ ÚDAJE**

Nejprve se otevře záložka Identifikační údaje. Na této záložce je možné editovat tato pole:

**Úvodní informace** – konstantní/variabilní/specifický symbol

**Účet příjemce** – po vybrání účtu příjemce dojde k doplnění ostatních údajů, tak jak byly vyplněny v žádosti o podporu. V případě, že je číselník prázdný a nelze tedy žádný účet vybrat (účet pravděpodobně nebyl vložen v žádosti o podporu), tak je nutné jej doplnit prostřednictvím Žádosti o změnu.

**Účet zřizovatele** – výběr provést pouze pokud je příjemcem příspěvková organizace založená územně samosprávným celkem (obec/kraj). V případě, že je žadatelem zmíněná právní forma a číselník prázdný (účet nebyl vložen v žádosti o podporu a navázán na subjekt zřizovatele), tak je nutné jej doplnit prostřednictvím Žádosti o změnu.

**Zdůvodnění platby** – textové pole.

Po ukončení editace této záložky kliknout na tlačítko "Uložit".

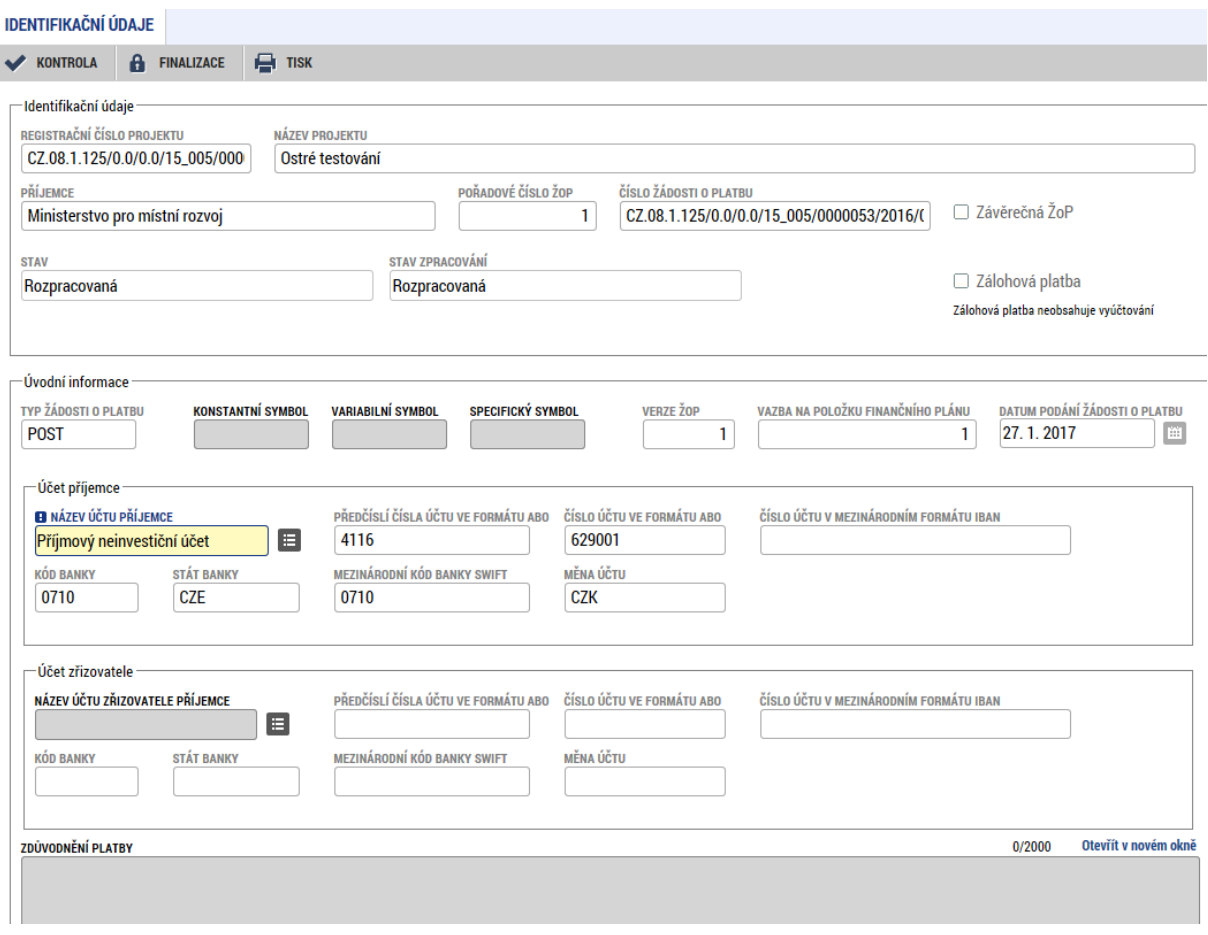

### <span id="page-4-0"></span>**2.2 ŽÁDOST O PLATBU**

Na této záložce se vyplňují částky požadované v žádosti o platbu. Částky jsou plněny automaticky stisknutím tlačítka "Naplnit data ze soupisky". Před tímto krokem je však nutné naplnit ručně, nebo automaticky (nahráním dat) soupisky dokladů (SD1, případně SD3), viz níže.

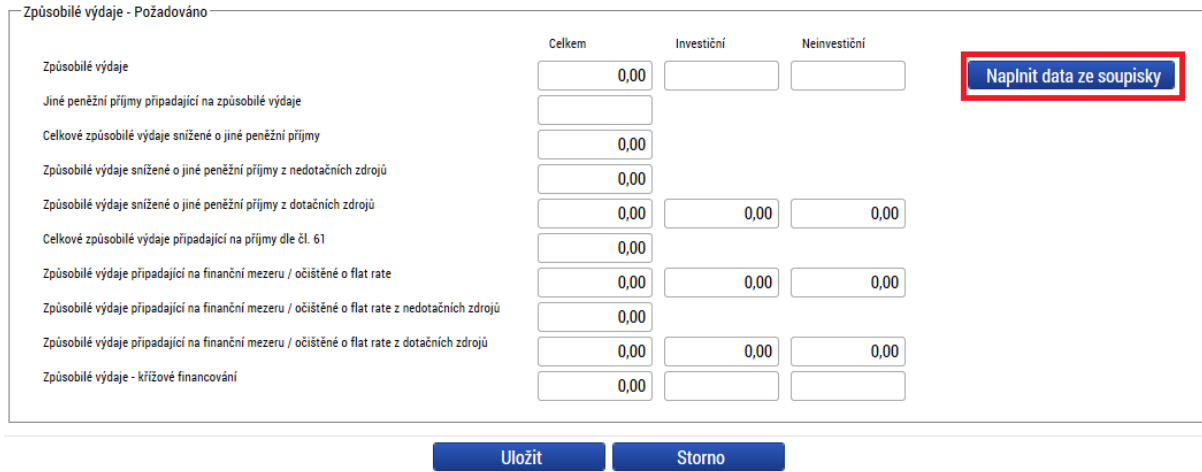

#### <span id="page-5-0"></span>**2.3 SOUHRNNÁ SOUPISKA**

Na této záložce je nutné vyplnit evidenční číslo/označení soupisky ve formát pořadové číslo soupisky/poslední část registračního čísla projektu za lomítkem (např. 1/0000045). Dále je možné naplnit data soupisky dokladů prostřednictvím nahrání xml. souboru – v části Import dokladů soupisky z XML kliknout na tlačítko "Připojit", vybrat importní soubor a kliknout na tlačítko "Spustit import". Druhou možností je vyplnění jednotlivých dokladů soupisky na záložce SD-1 a SD-3 a kliknout na tlačítko "Naplnit data z dokladů soupisky". Částky z dokladů soupisky se pak automaticky vyplní do následujících polí této záložky a na záložku Žádost o platbu (po kliknutí "Naplnit data ze soupisky" na této záložce).

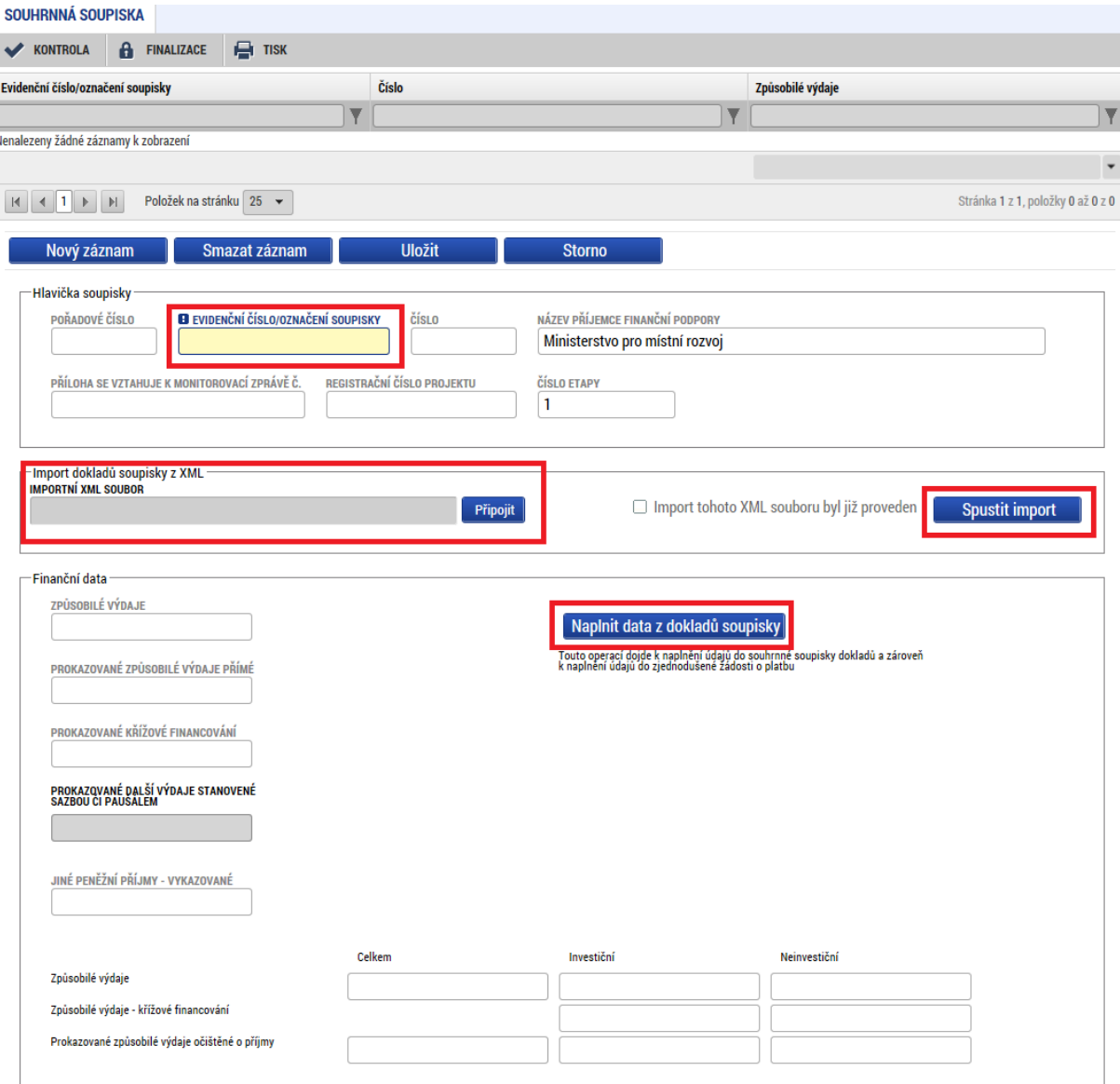

## <span id="page-6-0"></span>**2.4 SD – 1 ÚČETNÍ/DAŇOVÉ DOKLADY**

Doplnit data na tuto záložku lze buď nahráním importního xml. souboru (výstupu z účetního systému), nebo jednotlivě zadáním účetních/daňových dokladů.

Vyplnit je nutné níže uvedené položky:

**Zkrácený název subjektu (příjemce/partnera)** – jedná se o výběr z číselníku (automaticky se nabízí subjekt žadatele/příjemce)

**Položka v rozpočtu projektu** – zde se nabídnou všechny položky rozpočtu, který je navázán na daný projekt, v případě ručního vyplnění je nutné vybrat správnou rozpočtovou položku, ze které bylo čerpáno

**Investice/neinvestice** – uživatel vybere typ výdaje z číselníku

**Celková částka bez DPH uvedená na dokladu a Celková částka DPH uvedená na dokladu** – uživatel vyplní částku, tak jak jsou uvedené na dokladu soupisky. Celková částka (včetně DPH) se pak následně dopočte v následujícím poli. Pokud není hodnota DPH známá, tak je možné uvést celkovou částku DPH uvedenou na dokladu včetně DPH a do celkové částky DPH uvedené na dokladu uvést hodnotu nula. Toto je nutné uvést i v popisu výdaje. V popisu výdaje rovněž uvést rozdíl mezi Celkovou částkou na dokladu a částkou připadající na způsobilé výdaje (v případě, že část dokladu je nezpůsobilá).

**Číslo účetního dokladu v účetnictví** – uvést číslo účetního dokladu

**Zdroj**: vyplňuje pouze příjemce Ministerstvo pro místní rozvoj - právní forma OSS (Organizační složka státu), v případě nahrání importního souboru se data doplní automaticky dle účetního systému

**Datum vystavení dokladu** – v ojedinělých případech může být uvedeno datum doručení (není-li datum vystavení známo)

**Datum uskutečnění zdanitelného plnění** – je vyplněno na daňovém/účetním dokladu.

**Datum úhrady výdaje** – datum, kdy byl výdaj uhrazen.

**IČO dodavatele, Název dodavatele, Číslo smlouvy/objednávky, ke které se doklad vztahuje, Číslo výběrového řízení** – do této části uvést údaje o dodavateli a výběrovém řízení. Pokud účetní doklad souvisí s realizovaným výběrovým řízením, je nutné výdaj na výběrové řízení navázat a to i v případě, že se jedná o doklad do 10 000 Kč (aby bylo zaznamenáno čerpání v rámci daného VŘ)

**Částka bez DPH připadající na prokazované způsobilé výdaje/Částka DPH připadající na prokazované způsobilé výdaje** – uživatel vyplní částku připadající z daného účetního dokladu na způsobilé výdaje (bez a s DPH). Pokud není DPH relevantní, do kolonky "Částka DPH připadající na prokazované způsobilé výdaje" uvede uživatel "0"

**Rozpočtová položka druhová** – vyplňuje pouze příjemce OSS (Organizační složka státu)

**Z toho SF/SR** – nevyplňuje se

**Popis výdaje** – textové pole pro podrobnější popis daného výdaje.

Upozornění: V případě mazání jednotlivých záznamů soupisky se pořadové číslo automaticky přečísluje. Doporučujeme tedy při přípravě soupisky doklady nemazat, ale pouze upravovat, není-li to nezbytně nutné.

Po vyplnění a uložení údajů, pak uživatel v případě, že hodnota dokladu přesáhla 10 000 Kč, vloží naskenovaný doklad ve spodní části obrazovky. Tlačítkem "Nový záznam" pak je možné vložit stejným způsobem další doklady soupisky.

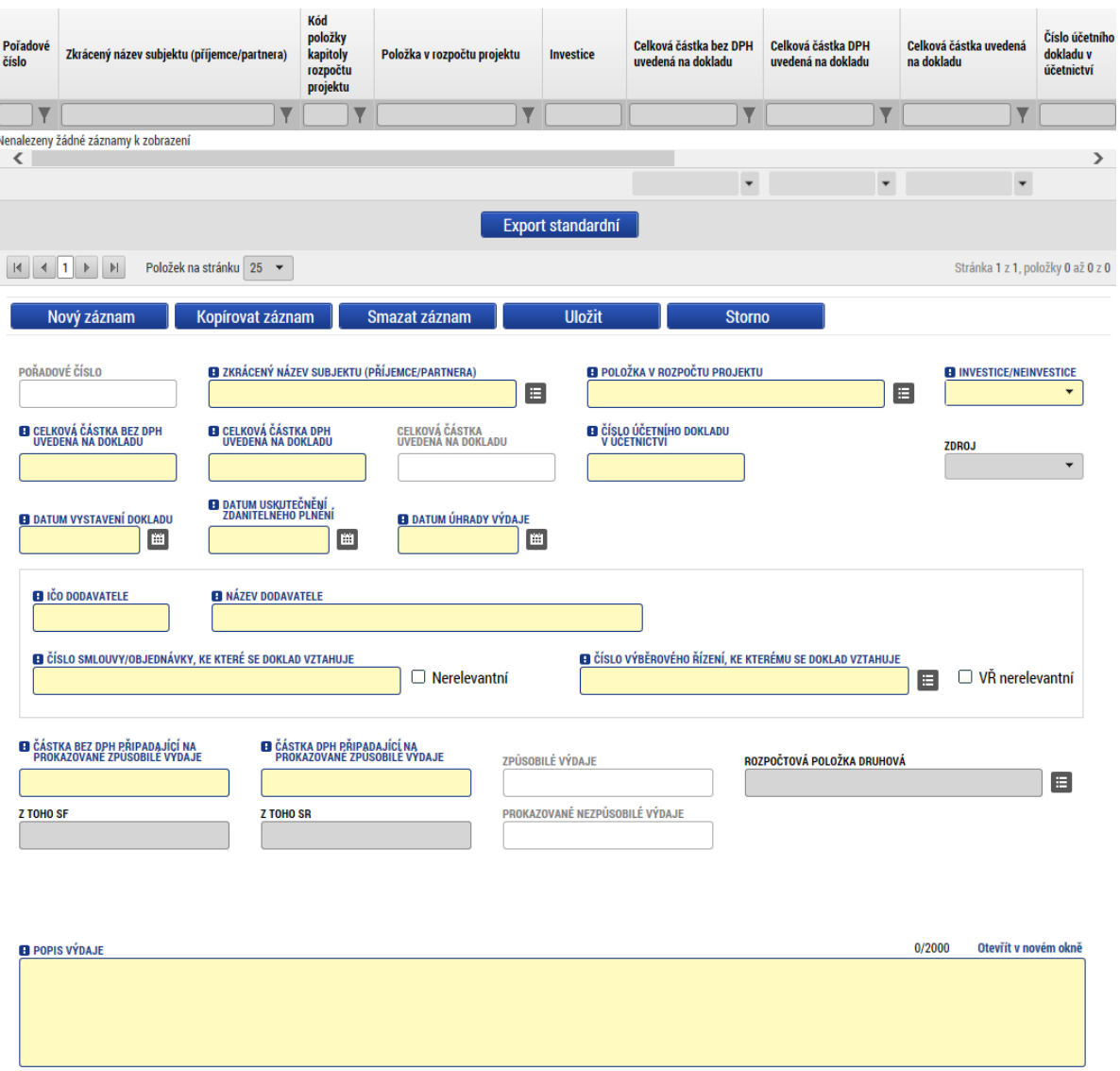

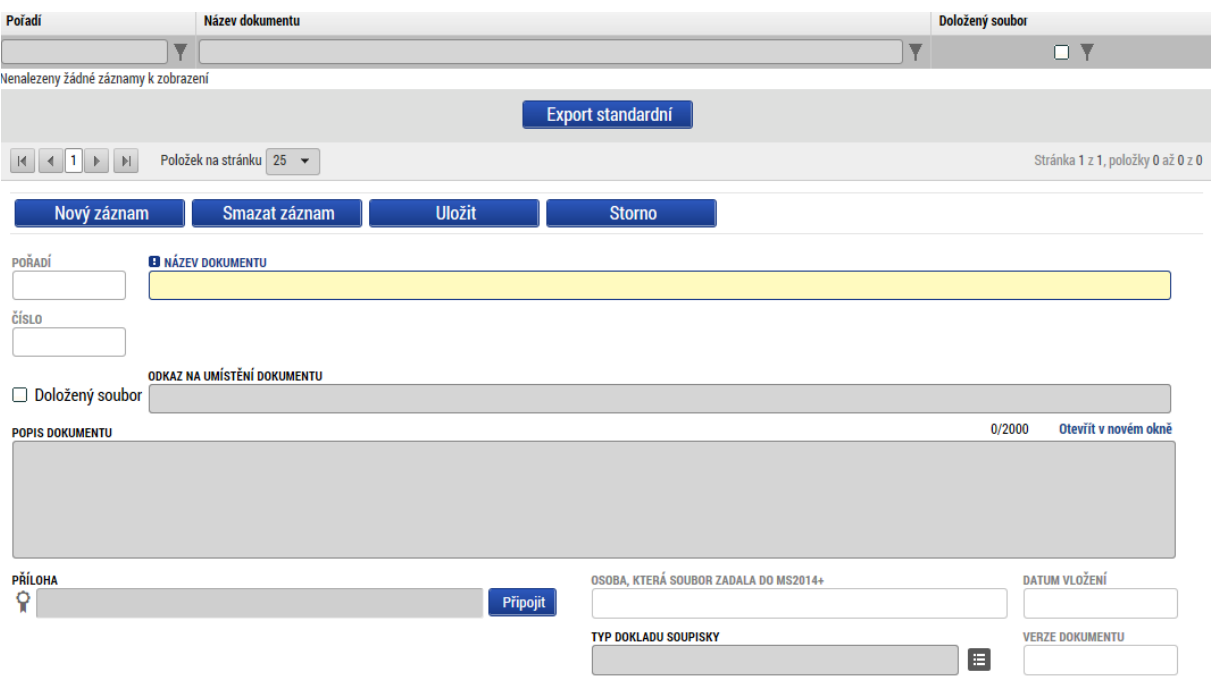

#### <span id="page-8-0"></span>**2.5 SD-3 CESTOVNÍ NÁHRADY**

Doplnit data na tuto záložku lze buď nahráním importního xml. souboru (výstupu z účetního systému), nebo jednotlivě zadáním účetních/daňových dokladů.

**Zkrácený název subjektu (příjemce/partnera)** – jedná se o výběr z číselníku (automaticky se nabízí subjekt žadatele/příjemce)

**Položka v rozpočtu projektu** – zde se nabídnou položky rozpočtu tuzemské a zahraniční cestovné, v případě ručního vyplnění je nutné vybrat správnou rozpočtovou položku, ze které bylo čerpáno

**Číslo účetního dokladu v účetnictví** – uvést číslo účetního dokladu dané cestovního příkazu (CP)

**Příjmení a jméno pracovníka** – uživatel vyplní příjmení a jméno daného pracovníka dle CP

**Druh pracovní cesty** – uživatel vybere z následujícíh možností: Tuzemská, Zahraniční, Zahraniční expert

**Účel pracovní cesty** – uživatel vyplní účel pracovní cesty

**Datum zahájení a ukončení pracovní cesty** – vyplní se dle CP, systém automaticky spočítá počet dnů dané pracovní cesty. V případě vykázání více pracovních cest v rámci jednoho cestovního příkazu vyplní uživatel datum prvního a posledního CP v daném sledovaném období (počet dnů je v takovém případně nerelevantní).

**Z toho SF/SR** – nevyplňuje se

Upozornění: V případě mazání jednotlivých záznamů soupisky se pořadové číslo automaticky přečísluje. Doporučujeme tedy při přípravě soupisky doklady nemazat, ale pouze upravovat, není-li to nezbytně nutné.

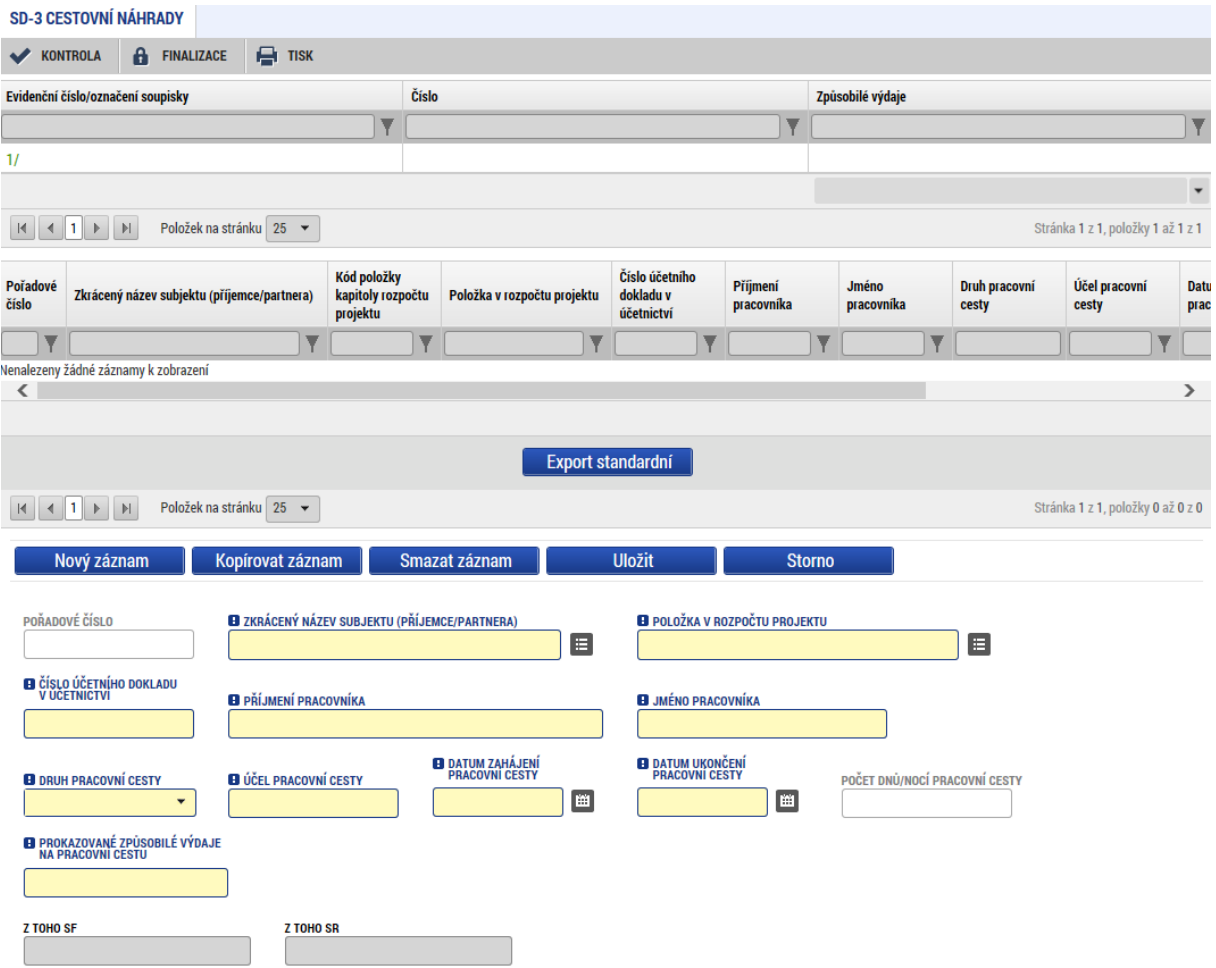

Po vyplnění a uložení údajů, pak uživatel v případě, že hodnota dokladu přesáhla 10 000 Kč, vloží naskenovaný doklad ve spodní části obrazovky. Tlačítkem "Nový záznam" pak je možné vložit stejným způsobem další doklady soupisky.

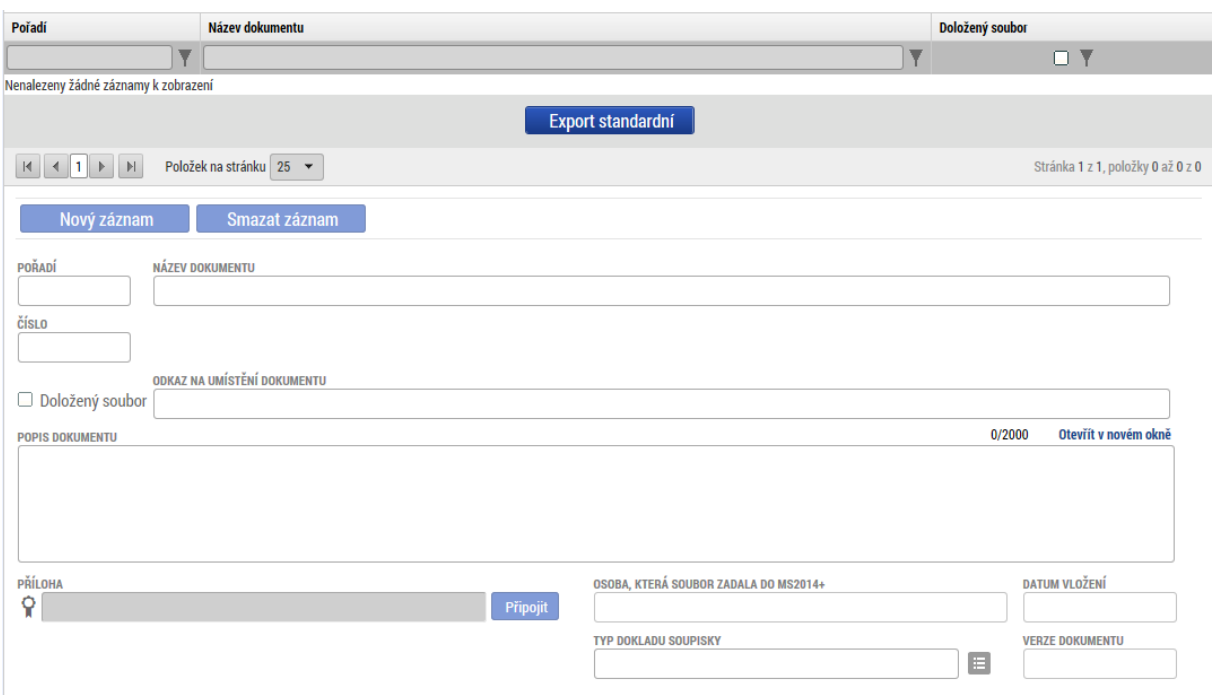

#### <span id="page-10-0"></span>**2.6 NEZPŮSOBILÉ VÝDAJE**

Doplnit data na tuto záložku lze buď nahráním importního xml. souboru (výstupu z účetního systému), nebo jednotlivě zadáním účetních/daňových dokladů.

Vyplnit je nutné níže uvedené položky:

**Zkrácený název subjektu (příjemce/partnera)** – jedná se o výběr z číselníku (automaticky se nabízí subjekt žadatele/příjemce)

**Položka v rozpočtu projektu** – zde se nabídnou všechny položky rozpočtu, který je navázán na daný projekt, v případě ručního vyplnění je nutné vybrat správnou rozpočtovou položku, ze které bylo čerpáno

**Investice/neinvestice** – uživatel vybere typ výdaje z číselníku

**Celková částka bez DPH uvedená na dokladu a Celková částka DPH uvedená na dokladu** – uživatel vyplní částku, tak jak jsou uvedené na dokladu soupisky. Celková částka (včetně DPH) se pak následně dopočte v následujícím poli. Pokud není hodnota DPH známá, tak je možné uvést celkovou částku DPH uvedenou na dokladu včetně DPH a do celkové částky DPH uvedené na dokladu uvést hodnotu nula. Toto je nutné uvést i v popisu výdaje.

**Číslo účetního dokladu v účetnictví** – uvést číslo účetního dokladu

**Datum vystavení dokladu** – v ojedinělých případech může být uvedeno datum doručení (není-li datum vystavení známo)

**Datum uskutečnění zdanitelného plnění** – je vyplněno na daňovém/účetním dokladu.

**Datum úhrady výdaje** – datum, kdy byl výdaj uhrazen.

**IČO dodavatele, Název dodavatele, Číslo smlouvy/objednávky, ke které se doklad vztahuje, Číslo výběrového řízení** – do této části uvést údaje o dodavateli a výběrovém řízení, pokud účetní doklad souvisí s realizovaným výběrovým řízením.

**Rozpočtová položka druhová** – vyplňuje pouze příjemce OSS (Organizační složka státu)

**Z toho SF/SR** – nevyplňuje se

**Popis výdaje** – textové pole pro podrobnější popis daného výdaje.

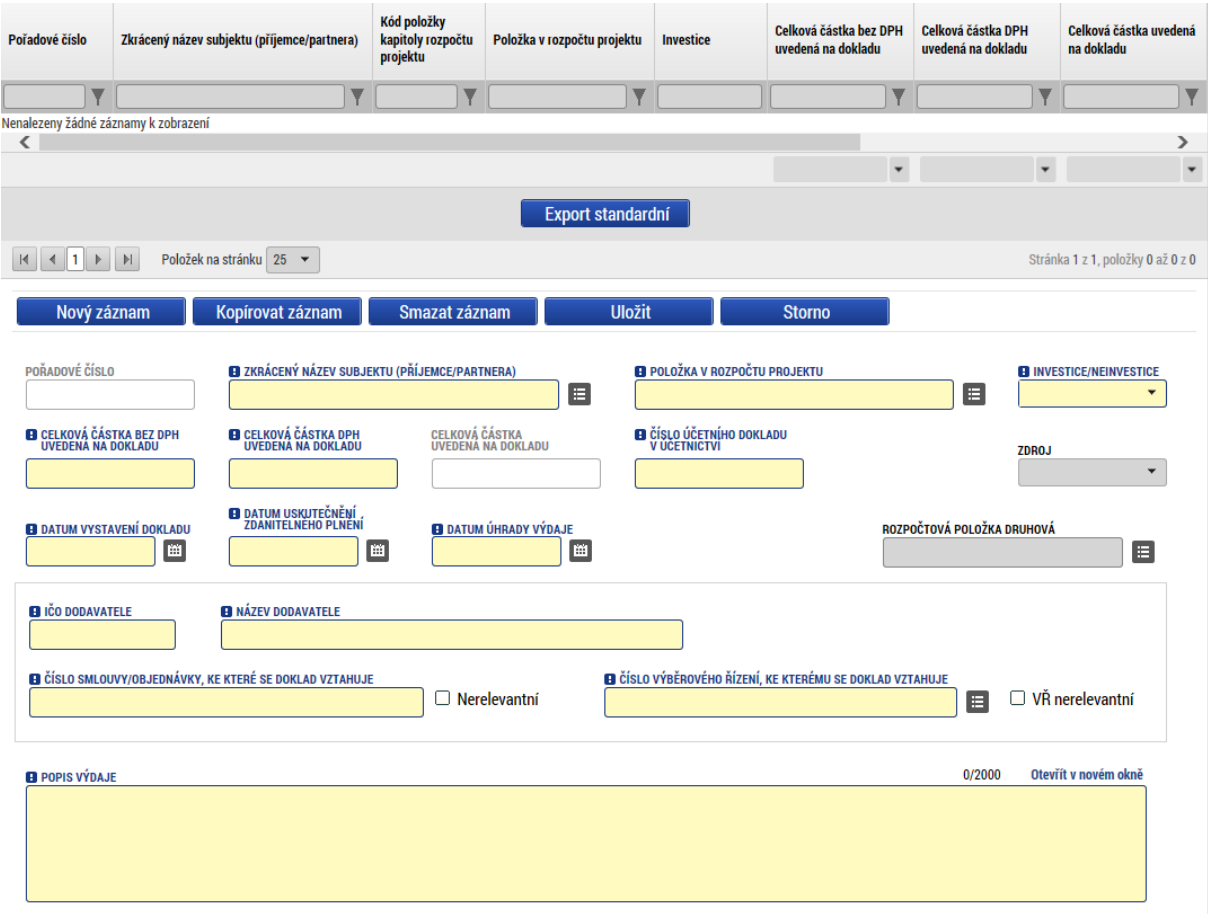

### <span id="page-12-0"></span>**2.7 DOKUMENTY**

Na záložce dokumenty je možné vložit přílohy k Žádosti o platbu. Ze strany ŘO je na toto místo vkládán dokument "Pokyn k platbě".

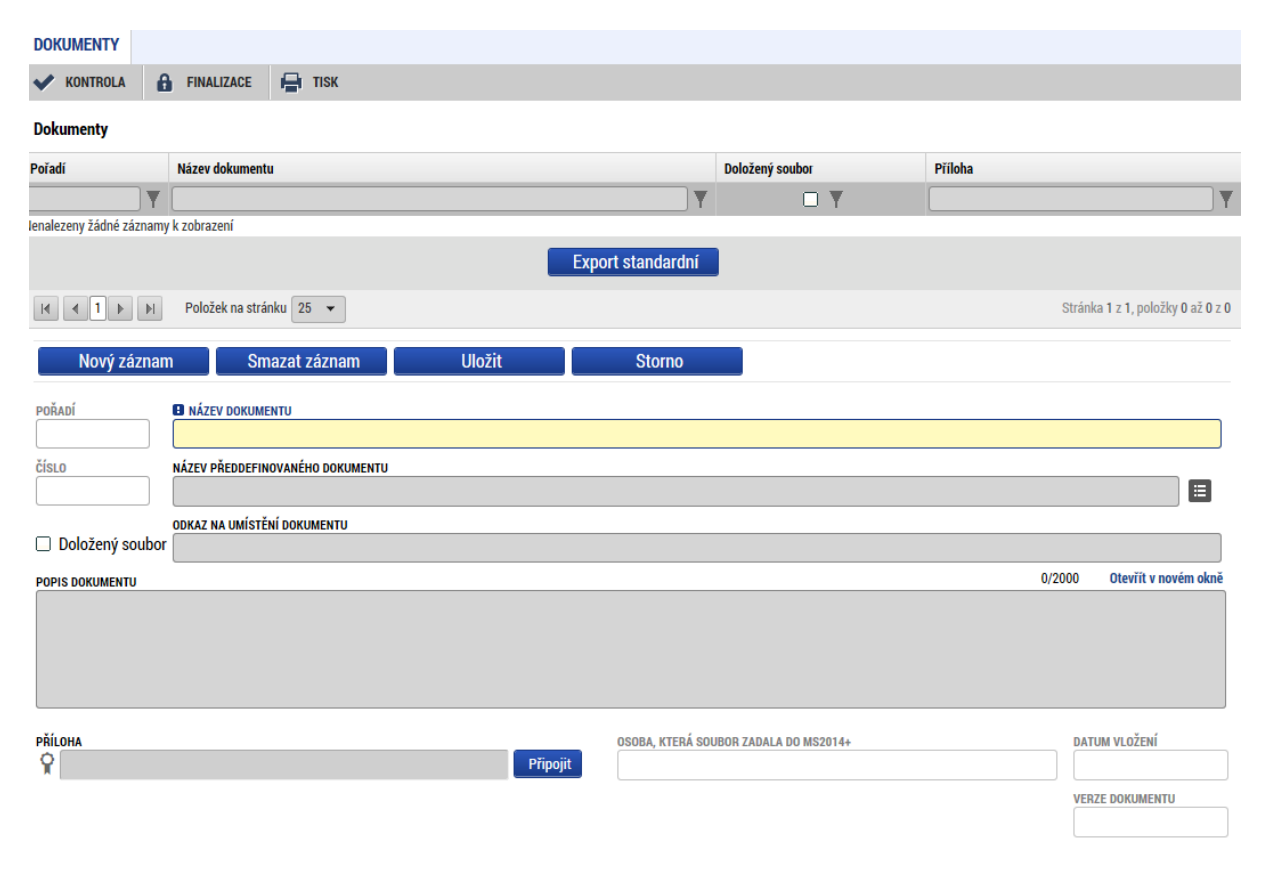

## <span id="page-12-1"></span>**2.8 ČESTNÁ PROHLÁŠENÍ**

Tato záložka není v případě Žádosti o platbu relevantní.

# <span id="page-12-2"></span>**3 PODÁNÍ A SCHVÁLENÍ ŽÁDOSTI O PLATBU**

#### <span id="page-12-3"></span>**3.1 KONTROLA ŽÁDOSTI O PLATBU**

Po vyplnění datové oblasti se provede kontrola žádosti o změnu stisknutím tlačítka "Kontrola" v horní části obrazovky.

V případě, že alespoň jedna z kontrol skončila chybou, systém zobrazí seznam chybových/informačních hlášek zjištěných kontrolami; s aktivním odkazem na záložku, které se kontrola týká. V případě, že kontrola proběhla úspěšně, zobrazí se hláška "Kontrola proběhla v pořádku". Následně můžete Žádost o platbu finalizovat.

#### <span id="page-12-4"></span>**3.2 FINALIZACE ŽÁDOSTI O PLATBU**

Stisknutím tlačítka "Finalizace" se finalizuje (zamkne) Žádost o platbu k editaci.

### <span id="page-13-0"></span>**3.3 STORNO FINALIZACE ŽÁDOSTI O PLATBU**

V případě, že potřebujete Žádost o platbu ještě upravit před podepsáním a odesláním na ŘO OPTP stiskněte tlačítko "Storno finalizace". Stejné tlačítko je nutné stisknout k otevření editace v případě, že ŘO OPTP vrátil Žádost o platbu k přepracování.

### <span id="page-13-1"></span>**3.4 PODEPSÁNÍ A PODÁNÍ ŽÁDOSTI O PLATBU**

Po finalizaci je třeba, aby signatáři úlohy (Žádosti o platbu) podepsali příslušný dokument. Jelikož je podání Žádosti o platbu svázáno s podáním Zprávy o realizaci, je nejprve nutné finalizovat a podepsat Žádost o platbu, teprve poté je možné podepsat a podat Zprávu o realizaci. Podepsání je prováděno pomocí elektronického podpisu. Platí stejné podmínky jako u podepisování žádosti o podporu.